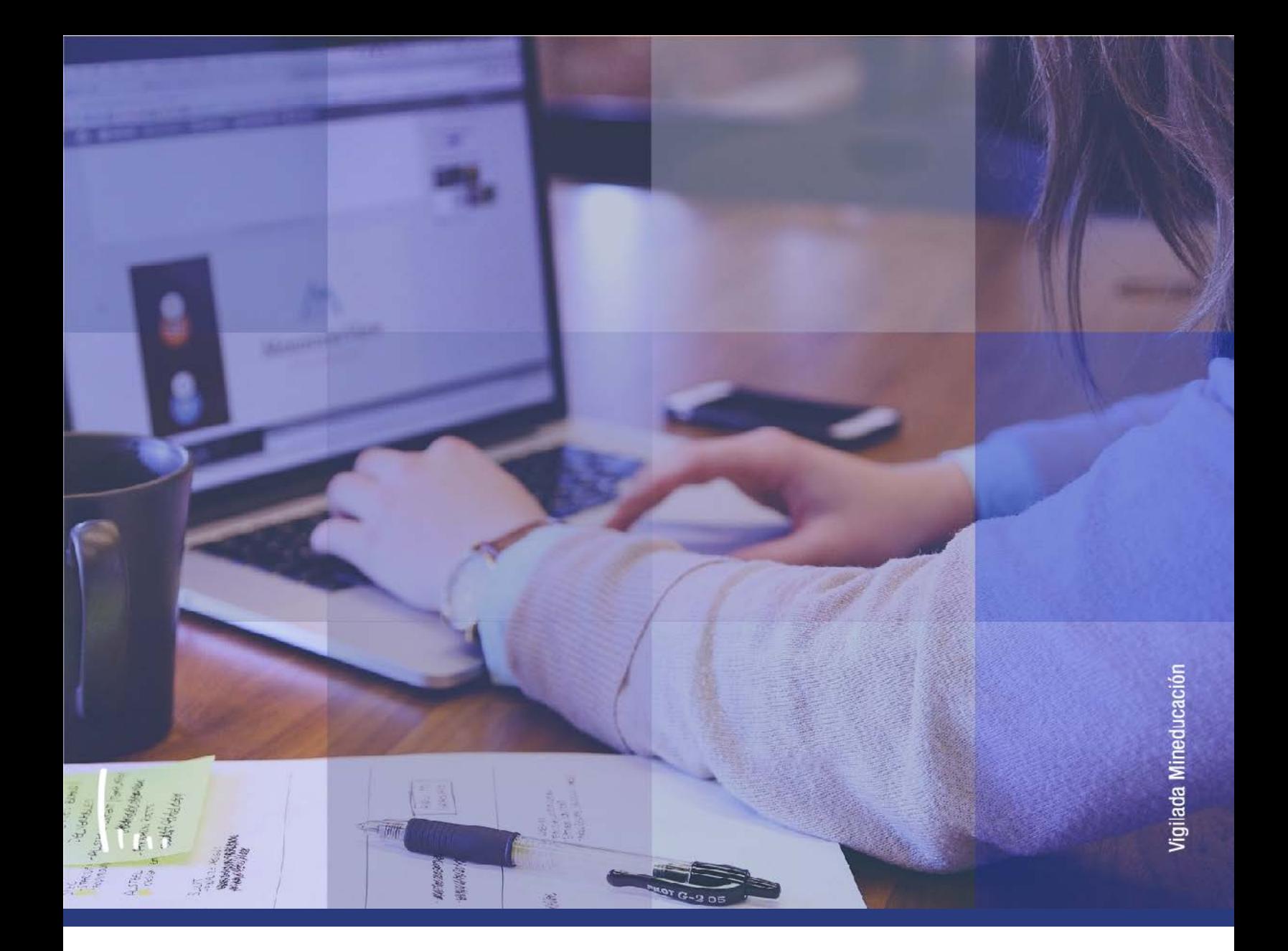

## **Instructivo Creación de clases en bloque**

**Administrativos Epik**

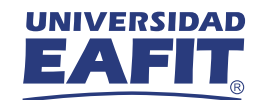

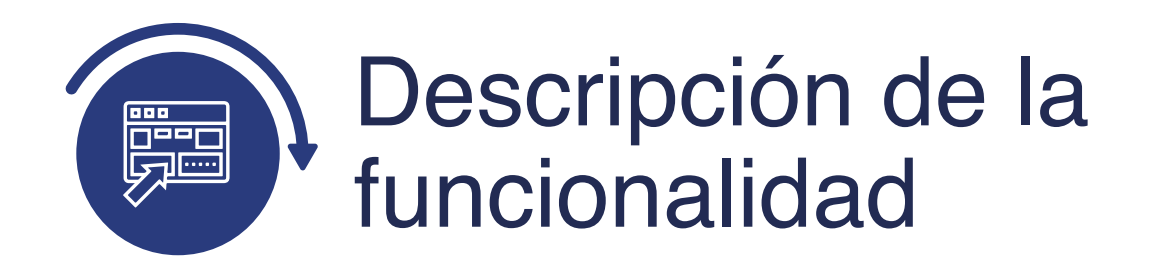

Esta funcionalidad permite crear grupos de clases para inscripción en bloque. Posterior a la ejecución de esta actividad, puedes continuar con la inscripción a los alumnos utilizando la funcionalidad Creación Grupos de Alumnos y Creación de Clases en Bloque con la cual se puede consolidar estudiantes de forma masiva para ser inscritos posteriormente con la funcionalidad Fusión Inscripción en bloque.

Para poder ejecutar la funcionalidad las clases deben estar previamente creadas.

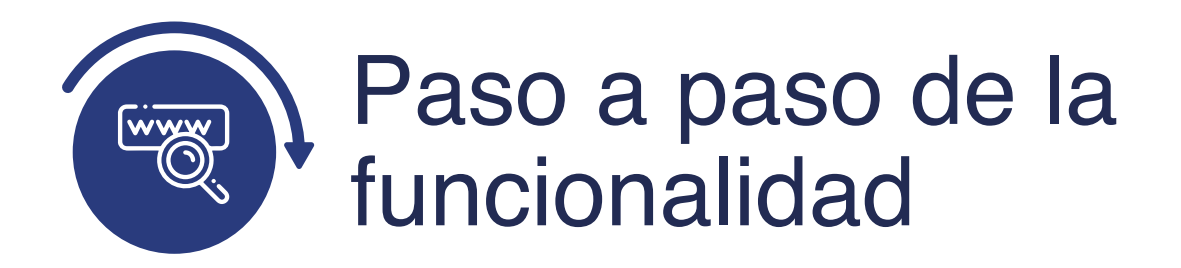

Ingresa al sistema Epik EAFIT con el usuario y contraseña de la Universidad, en el siguiente enlace: **https://www.eafit.edu.co/epik**. Luego, busca en la parte superior izquierda la siguiente ruta:

## **Ruta:**

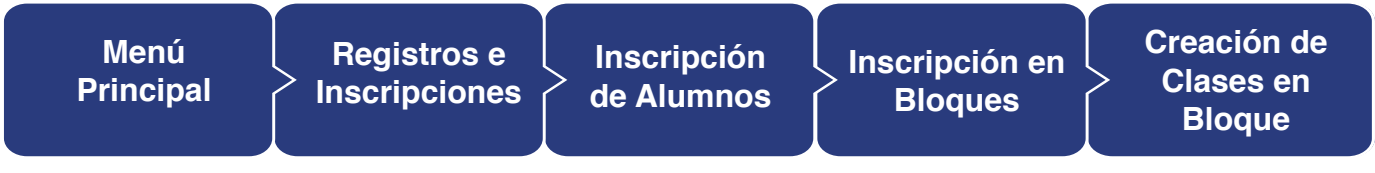

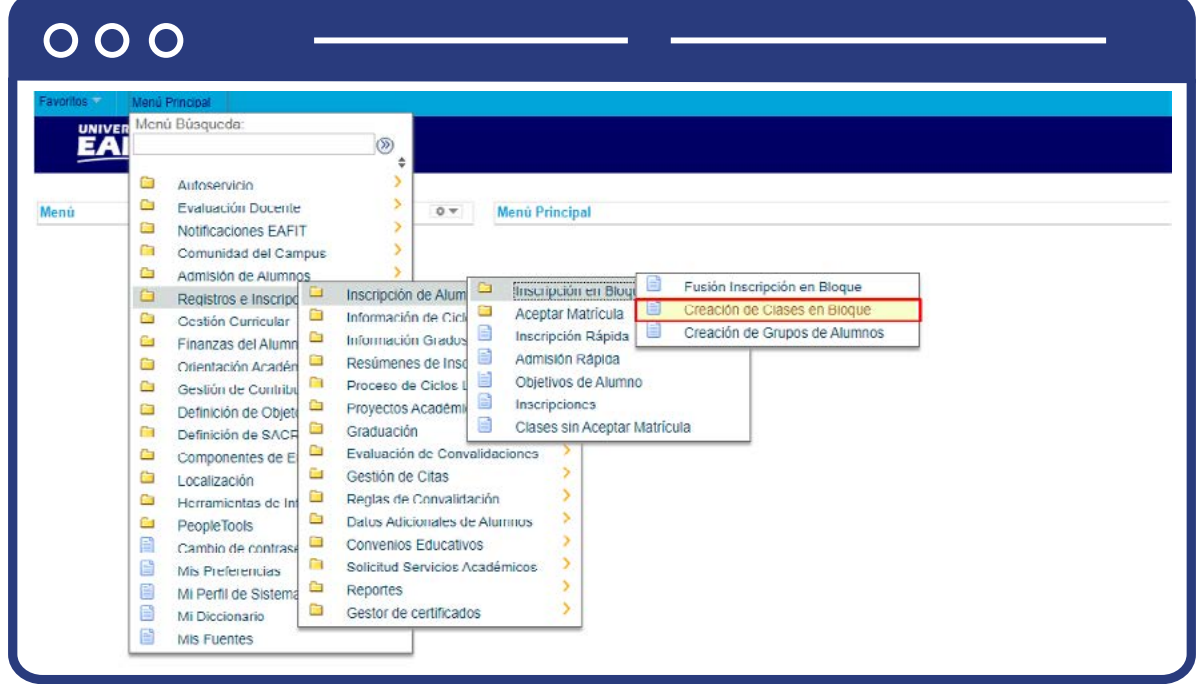

Al ingresar a la ruta indicada se presenta la siguiente ventana, donde se encontrarán las siguientes opciones:

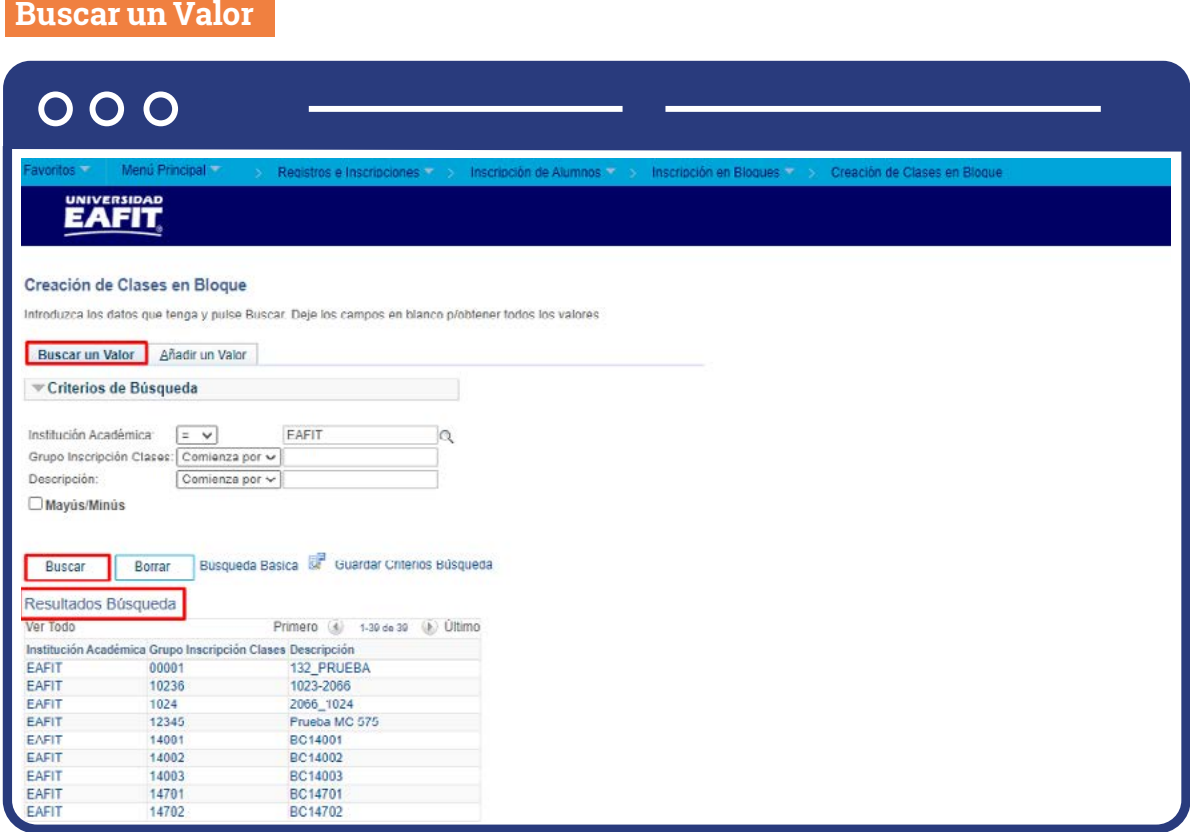

**Buscar un valor:** describe los campos mínimos que se deben diligenciar para obtener el filtro. Para realizar la búsqueda se debe ingresar información en al menos un campo; si deseas obtener mayor detalle, ingresa más datos en los campos que se encuentren disponibles.

- $\bullet$  Consulta y selecciona en el icono  $\bigcirc$ , el resultado de la búsqueda o diligencia en caso de saber el valor o dato, en el campo **"Institución Académica",** por defecto el sistema trae EAFIT.
- Diligencia en el campo **"Grupo Inscripción Clases"**, los cinco caracteres definidos al momento de la creación del grupo de clases.
- Diligencia en el campo **"Descripción"**, el nombre del grupo de clases.
- Da clic en el botón **"Buscar".**
- Da clic en el botón **"Borrar"**, cuando requieras eliminar todos los datos ingresados en el filtro.

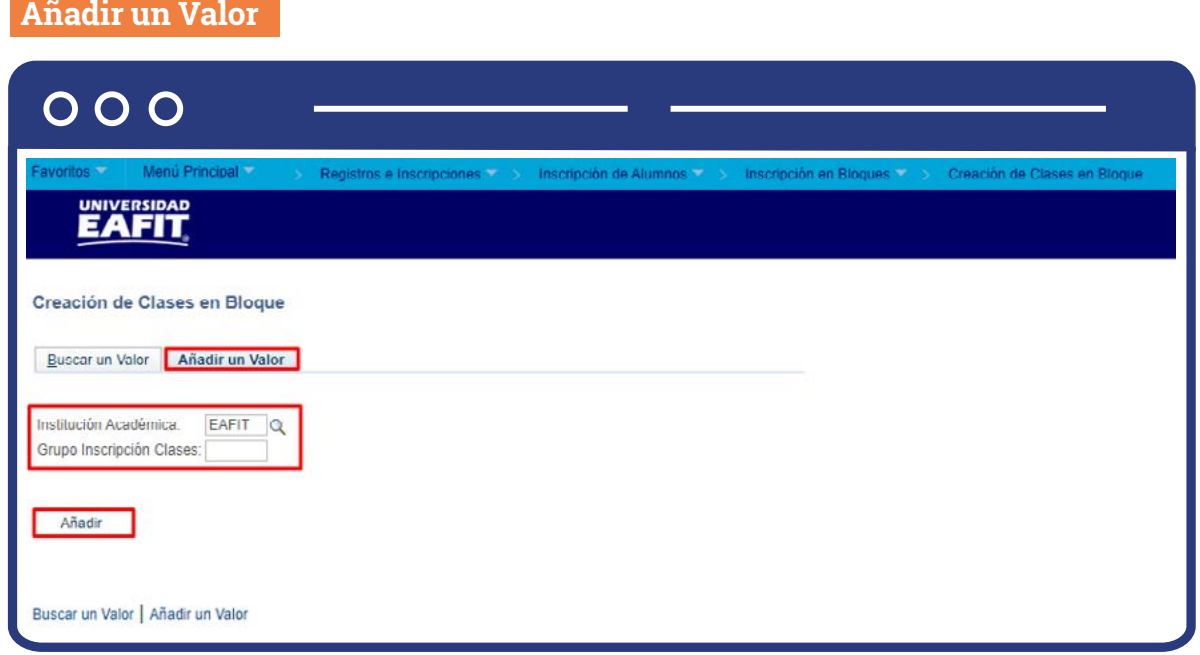

En la segunda pestaña se deben realizar los siguientes pasos:

El sistema presenta, de acuerdo con la funcionalidad, los campos requeridos para ingresar.

- $\bullet$  Diligencia o selecciona el icono  $\alpha$  en el campo "Institución Académica", por defecto el sistema trae EAFIT.
- Ingresa la cantidad de caracteres requeridos en el campo **"Grupo Inscripción Clases"**, código de grupo inscripción de clases.
- Da clic en el botón **"Añadir".**

## $000$

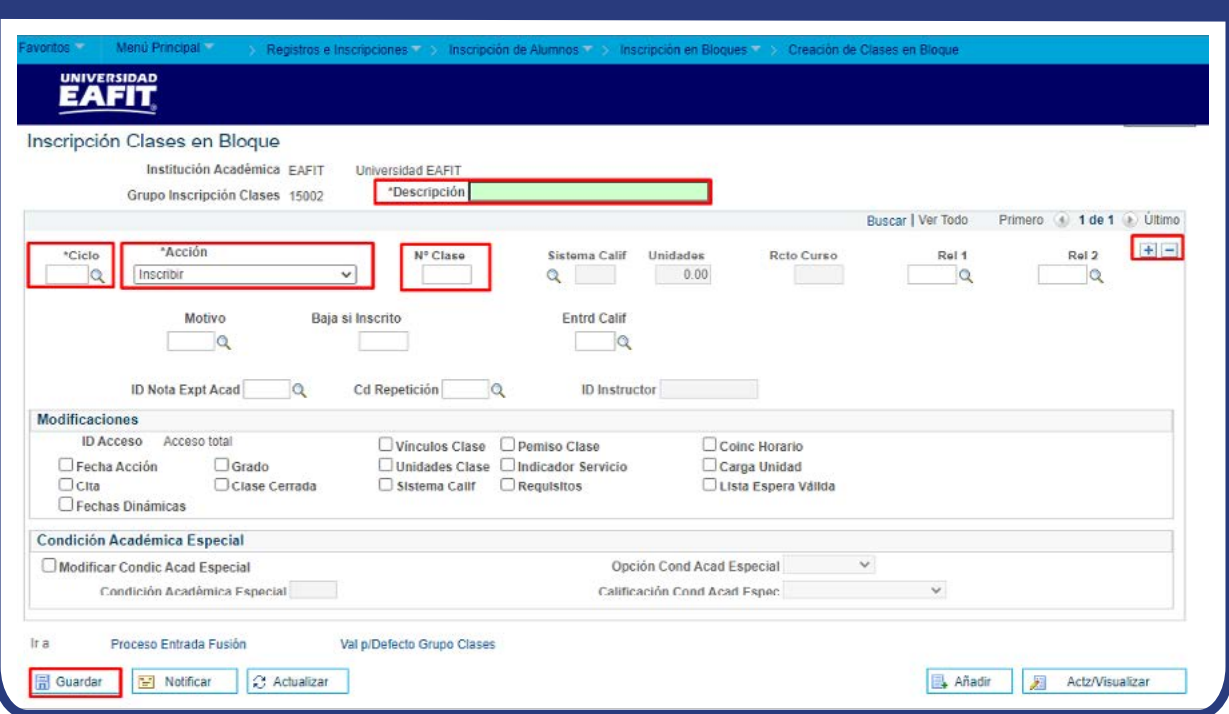

El sistema envía directamente a la ventana **Creación de Clases en Bloque**, para ingresar los datos que se desean crear.

- Ingresa una descripción diciente del bloque de clases creado.
- Selecciona ciclo lectivo que aplique al bloque de clases.
- **Selecciona acción:** Inscribir.
- Ingresa el número de clase. Agrega tantas clases como se requiera para el bloque haciendo clic en el botón **(+)** de la grilla.

Marca en el recuadro **Modificaciones**, según se requiera que el sistema no tome en cuenta el criterio según el recuadro marcado: Id acceso, Fecha acción, Cita, Fechas dinámicas, Grado, Clase cerrada, Vínculos clase, Unidades clase, Sistema calificación, Permiso clase, Indicador servicio, Requisitos, Coinc horario, Carga unidad, Lista espera válida.

 Si requieres activar el recuadro **"modificar condición académica especial"**, debes seleccionar la condición académica especial requieras. Al ingresar condición académica especial debes elegir SI o NO de la opción cond Acad especial. Finalmente, da clic en el botón guardar.

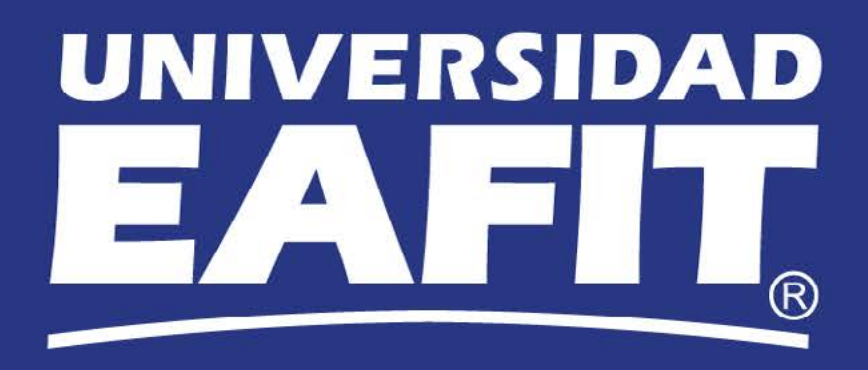